### Dear Parent/Carer

Using GO 4 Schools, you will be able to view your child's progress and homework online and access the following information at any time:

- **Real-time attainment information** marks and target grades for all subjects throughout the year.
- **Timetable** Your child's daily and weekly timetable
- **Attendance** Shown from the start of the academic year
- **Progress Reports** Full written reports which are published 4 times a year
- **Homework**  See current homework for different subjects

Your child's page is constantly updated, providing you with the latest information.

To access the site, please go to [www.go4schools.com](http://www.go4schools.com/) and click on the Parents icon at the top of the main page to arrive at the log-in screen. The email address you use to enter the site must be the one we have registered on our database for you.

If you would like to change this email address please contact us on **01243 826511 Ext. 248 or email: [data@felpham.org.uk.](mailto:data@felpham.org.uk)**

To request a password for GO 4 Schools, please enter your email address into the First-time User field and click 'Please send me a password'. A randomised password will then be generated and sent to your email address. You will then be able to log into the site and view your child's page.

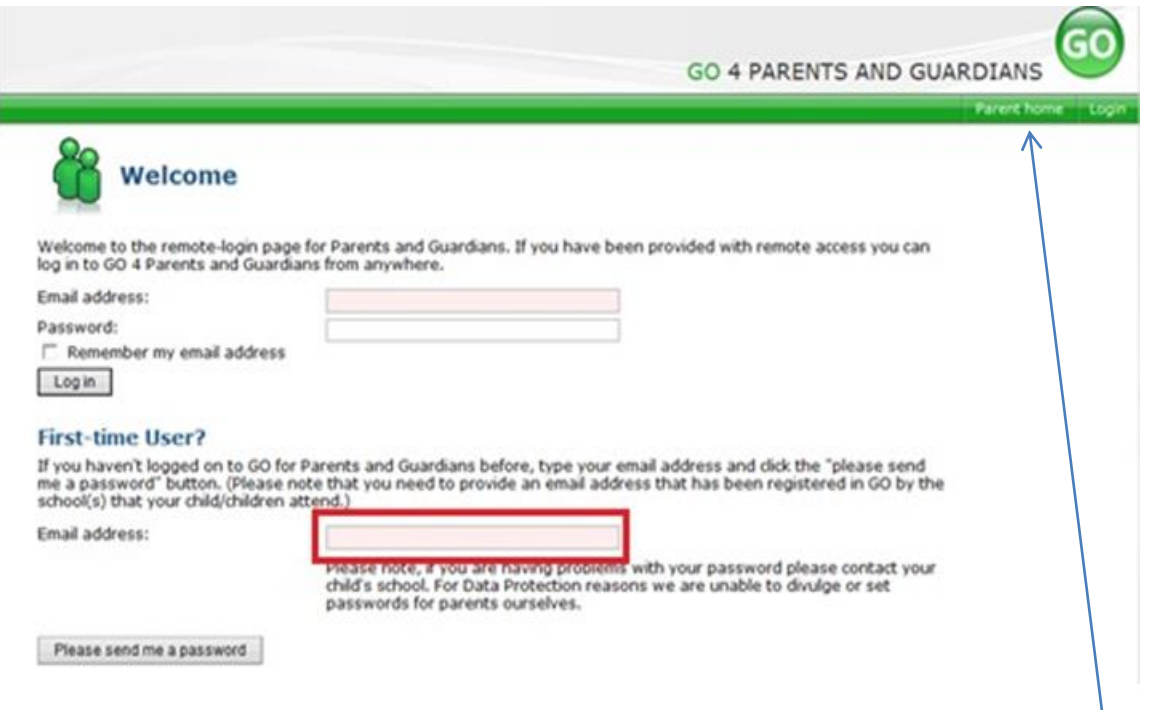

Once you have logged into GO 4 Schools for the first time you can now change your password to something you prefer. To access these changes go to the top right hand side of the page and click on My Settings.

Parent home | My settings | Logout

To view your child's information click on "Parent Home" at the top right hand side of the screen.

You will now see a screen that will look similar to this. If you have more than 1 child at the school they will all appear on the screen. To access your child's timetable only click here.

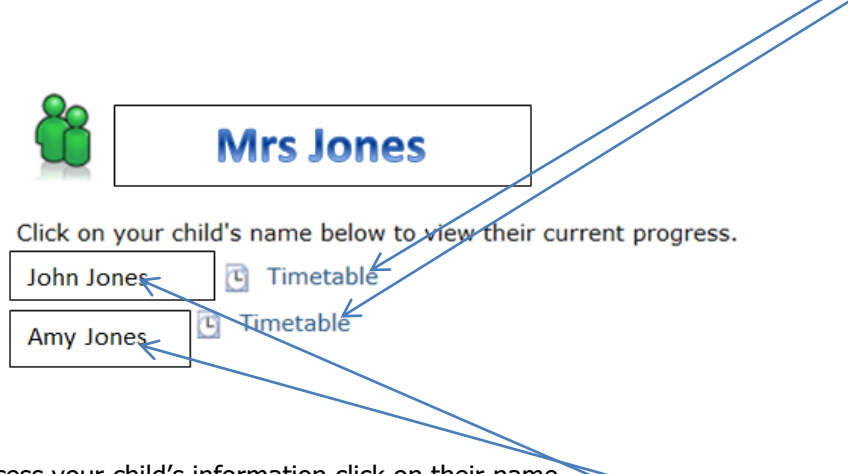

To access your child's information click on their name

If you want to switch to another child, click on the Parent Home hyperlink on the right hand side at the top.

## **What you will see**

If you click into a timetable, for example, and want to get back to where you were please click on the "Return to what you were doing" hyperlink. This is usually at the top of the page you are viewing on the left hand side.

Today's timetable

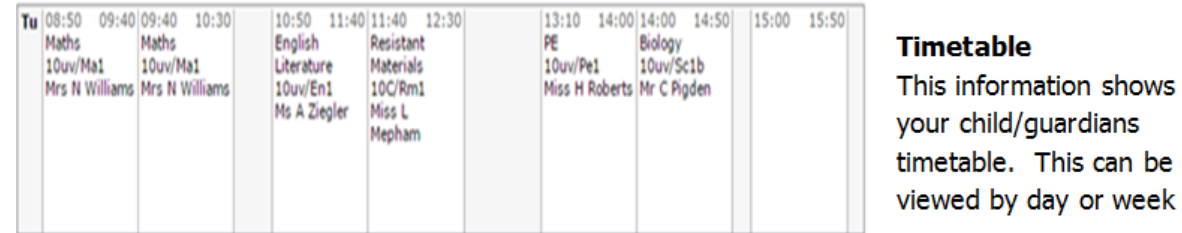

If your child is in Year 8 or above you should be able to view information from the previous year. Click on the actual year to access the information.

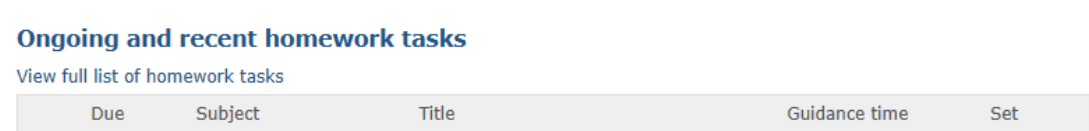

## **Homework**

Homework is set as above. A detailed description can be added so students can access specific instructions of the tasks set. Homework tasks can include attached worksheets, links to websites and VLE's to support students' learning.

#### **Detailed progress**

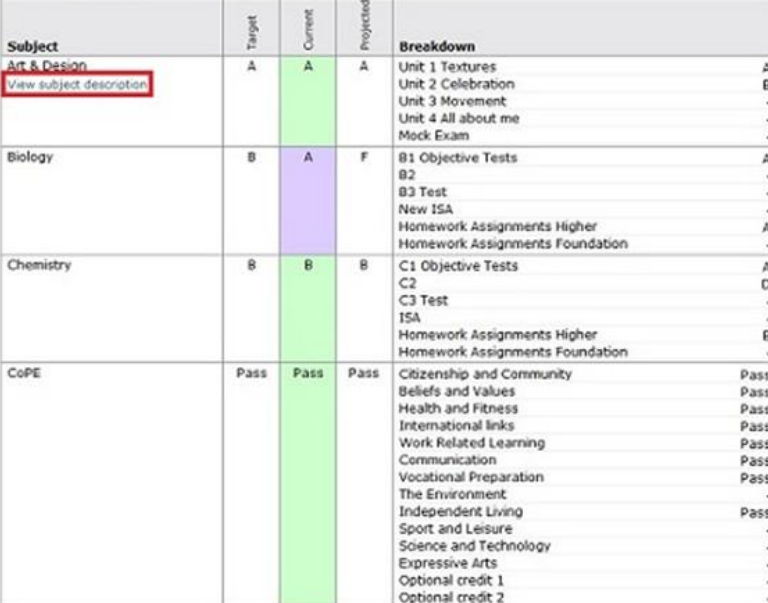

### **Detailed Progress**

This table shows the current levels in each subject. All topics and assignments are listed here and updated marks will appear throughout the year. Where "View subject descriptions" links are available, you can click on the link to see more detailed information. Under "Breakdown" on each subject you can also click on breakdown headings to see more detailed information

### **Attendance**

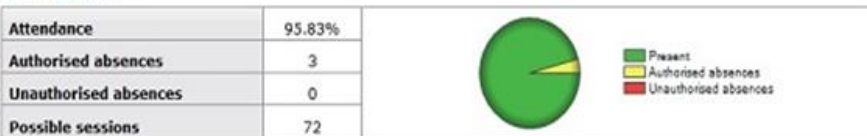

# Attendance Data

This information is always shown up to the previous day.

#### **Progress and reports**

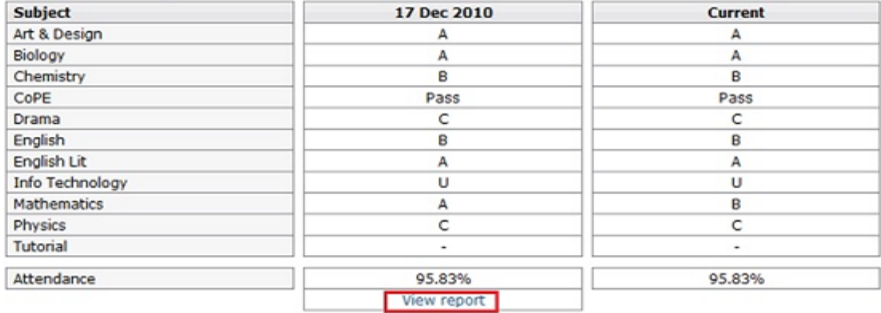

#### **Progress Reports**

This shows grades for your child as they were captured by reports and compares them against current grades. At the bottom of each report column you can access a report by clicking the 'View report' links. You can then also download and print copies of the reports which will be available for the whole of the year.